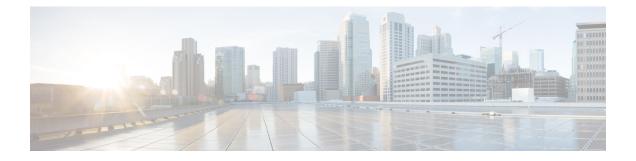

# **NAT Policy Management**

The following topics describe how to manage NAT policies for your Firepower System:

- Requirements and Prerequisites for NAT Policies, on page 1
- Managing NAT Policies, on page 1
- Creating NAT Policies, on page 2
- Configuring NAT Policies, on page 3
- Configuring NAT Policy Targets, on page 4
- Copying NAT Policies, on page 5

### **Requirements and Prerequisites for NAT Policies**

#### **Model Support**

Any, but you must select the correct type of policy for the device model:

• Threat Defense NAT for FTD devices.

#### **Supported Domains**

Any

#### **User Roles**

Admin

Access Admin

Network Admin

## **Managing NAT Policies**

In a multidomain deployment, the system displays policies created in the current domain, which you can edit. It also displays policies created in ancestor domains, which you cannot edit. To view and edit policies created in a lower domain, switch to that domain.

Administrators in ancestor domains can target NAT policies to devices in descendant domains, which descendant domains can use or replace with customized local policies. If a NAT policy targets devices in different descendant domains, administrators in the descendant domains can view information about target devices belonging to their domain only.

#### Procedure

- **Step 1** Choose **Devices** > **NAT**.
- Step 2 Manage your NAT policies:
  - Copy Click Copy ( ) next to the policy you want to copy; see Copying NAT Policies, on page 5.
  - Create Click New Policy; see Creating NAT Policies, on page 2.
  - Delete Click **Delete** ( ) next to the policy you want to delete, then click **OK**. When prompted whether to continue, you are also informed if another user has unsaved changes in the policy.
  - **Caution** After you have deployed a NAT policy to a managed device, you cannot delete the policy from the device. Instead, you must deploy a NAT policy with no rules to remove the NAT rules already present on the managed device. You also cannot delete a policy that is the last deployed policy on any of its target devices, even if it is out of date. Before you can delete the policy completely, you must deploy a different policy to those targets.
  - Deploy—Choose Deploy > Deployment; see Deploy Configuration Changes.
  - Edit Click Edit ( ); see Configuring NAT Policies, on page 3.
  - Report—Click **Report** (); see Generating Current Policy Reports.

### **Creating NAT Policies**

When you create a new NAT policy you must, at minimum, give it a unique name. Although you are not required to identify policy targets at policy creation time, you must perform this step before you can deploy the policy. If you apply a NAT policy with no rules to a device, the system removes all NAT rules from that device.

In a multidomain deployment, the system displays policies created in the current domain, which you can edit. It also displays policies created in ancestor domains, which you cannot edit. To view and edit policies created in a lower domain, switch to that domain.

Administrators in ancestor domains can target NAT policies to devices in descendant domains, which descendant domains can use or replace with customized local policies. If a NAT policy targets devices in different descendant domains, administrators in the descendant domains can view information about target devices belonging to their domain only.

#### Procedure

| Step 1 | Choose <b>Devices</b> > <b>NAT</b> .                                                                                                    |
|--------|----------------------------------------------------------------------------------------------------|
| Step 2 | From the New Policy drop-down list, choose Threat Defense NAT.                                                                                                    |
| Step 3 | Enter a unique <b>Name</b> .                                                                                                    |
|        | In a multidomain deployment, policy names must be unique within the domain hierarchy. The system may identify a conflict with the name of a policy you cannot view in your current domain. |
| Step 4 | Optionally, enter a <b>Description</b> .                                                                                                    |
| Step 5 | Choose the devices where you want to deploy the policy:                                                                                                    |
|        | <ul> <li>Choose a device in the Available Devices list, and click Add to Policy.</li> <li>Click and drag a device from the Available Devices list to the Selected Devices list.</li> </ul> |
|        | • Remove a device from the Selected Devices list by clicking Delete () next to the device.                                                                                                 |
| Step 6 | Click Save.                                                                                                    |

#### What to do next

Deploy configuration changes; see Deploy Configuration Changes.

# **Configuring NAT Policies**

In a multidomain deployment, the system displays policies created in the current domain, which you can edit. It also displays policies created in ancestor domains, which you cannot edit. To view and edit policies created in a lower domain, switch to that domain.

Administrators in ancestor domains can target NAT policies to devices in descendant domains, which descendant domains can use or replace with customized local policies. If a NAT policy targets devices in different descendant domains, administrators in the descendant domains can view information about target devices belonging to their domain only.

If you change the type of an interface to a type that is not valid for use with a NAT policy that targets a device with that interface, the policy labels the interface as deleted. Click **Save** in the NAT policy to automatically remove the interface from the policy.

#### Procedure

- Step 1 Choose Devices > NAT .
- **Step 2** Click Edit  $(\checkmark)$  next to the NAT policy you want to modify.

If **View** ( $\bullet$ ) appears instead, the configuration belongs to an ancestor domain, or you do not have permission to modify the configuration.

**Step 3** Configure your NAT policies:

- To modify the policy name or description, click the **Name** or **Description** field, delete any characters as needed, then enter the new name or description. In a multidomain deployment, policy names must be unique within the domain hierarchy. The system may identify a conflict with the name of a policy you cannot view in your current domain.
- To manage policy targets, see Configuring NAT Policy Targets, on page 4.
- To save your policy changes, click Save.
- To add a rule to a policy, click Add Rule.
- To edit an existing rule, click **Edit** ( $\checkmark$ ) next to the rule.
- To delete a rule, click **Delete**  $(\overline{\mathbf{w}})$  next to the rule, then click **OK**.
- To enable or disable an existing rule, right-click a rule, choose State, and choose Disable or Enable.
- To view any warnings or errors in the policy, click Show Warnings, then choose a Device. Warnings
  and errors mark configurations that could adversely affect traffic flow or prevent the policy from deploying.
- To change the number of rules displayed on the page, use the Rows Per Page drop-down list.

#### What to do next

Deploy configuration changes; see Deploy Configuration Changes.

### **Configuring NAT Policy Targets**

You can identify the managed devices you want to target with your policy while creating or editing a policy. You can search a list of available devices and high-availability pairs, and add them to a list of selected devices.

In a multidomain deployment, the system displays policies created in the current domain, which you can edit. It also displays policies created in ancestor domains, which you cannot edit. To view and edit policies created in a lower domain, switch to that domain.

Administrators in ancestor domains can target NAT policies to devices in descendant domains, which descendant domains can use or replace with customized local policies. If a NAT policy targets devices in different descendant domains, administrators in the descendant domains can view information about target devices belonging to their domain only.

#### Procedure

- Step 1 Choose Devices > NAT .
- **Step 2** Click **Edit** (*I*) next to the NAT policy you want to modify.

If **View** ( $\bullet$ ) appears instead, the configuration belongs to an ancestor domain, or you do not have permission to modify the configuration.

- Step 3 Click Policy Assignments.
- **Step 4** Do any of the following:
  - To assign a device, high-availability pair, or device group to the policy, select it in the Available Devices list and click Add to Policy. You can also drag and drop.

• To remove a device assignment, click **Delete** () next to a device, high-availability pair, or device group in the **Selected Devices** list.

Step 5 Click OK.

#### What to do next

• Deploy configuration changes; see Deploy Configuration Changes.

## **Copying NAT Policies**

You can make a copy of a NAT policy. The copy includes all policy rules and configurations. In a multidomain deployment, you can copy policies from current and ancestor domains.

#### Procedure

| Step 1 | Choose <b>Devices</b> > <b>NAT</b> .                                                                                                    |
|--------|----------------------------------------------------------------------------------------------------|
| Step 2 | Click <b>Copy</b> ( <b>E</b> ) next to the NAT policy you want to copy.                                                                                                    |
| Step 3 | Enter a unique <b>Name</b> for the policy.                                                                                                    |
|        | In a multidomain deployment, policy names must be unique within the domain hierarchy. The system may identify a conflict with the name of a policy you cannot view in your current domain. |
| Step 4 | Click <b>OK</b> .                                                                                                    |

I